# PP WEB PRESTADORES DE SERVICIO GASTOS MEDICOS MAYORES

AXA Seguros Septiembre, 2019

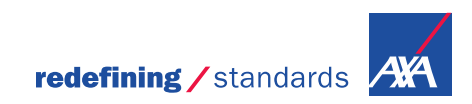

**MENTION DE CONFIDENTIALITÉ**

*En AXA nos estamos reinventando para facilitar tus trámites de pagos. Te invitamos a conocer el nuevo Portal PPWEB.*

*Las notificaciones de tus folios, te llegarán directamente a tu correo electrónico de la siguiente dirección: "Notificacion\_BPM@axa.com.mx"*

> *Mantén actualizado tu correo electrónico*

# CÓMO UTILIZAR LA HERRAMIENTA

Pago a Prestadores

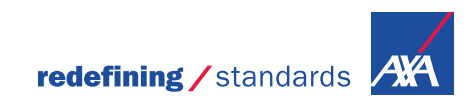

**MENTION DE CONFIDENTIALITÉ**

## Ingreso al portal PPWEB Pago a Prestadores

Para el acceso al Portal, ingresa la siguiente liga en tu explorador de Internet:<https://portal.axa.com.mx/BPMPP/>

Registra tus datos de acceso:

Usuario MXP **Contraseña** 

reinventando / los seguros Usuario: Contraseña: Olvido / Cambio ueo Contraseña Advertencia Aviso de Privacidad **Se recomienda el uso del explorador**  Da clic en el **Google Chrome**botón **Entrar.**

## Menú de Inicio

#### Ésta es la primera pantalla que verás al ingresar al Portal PPWEB:

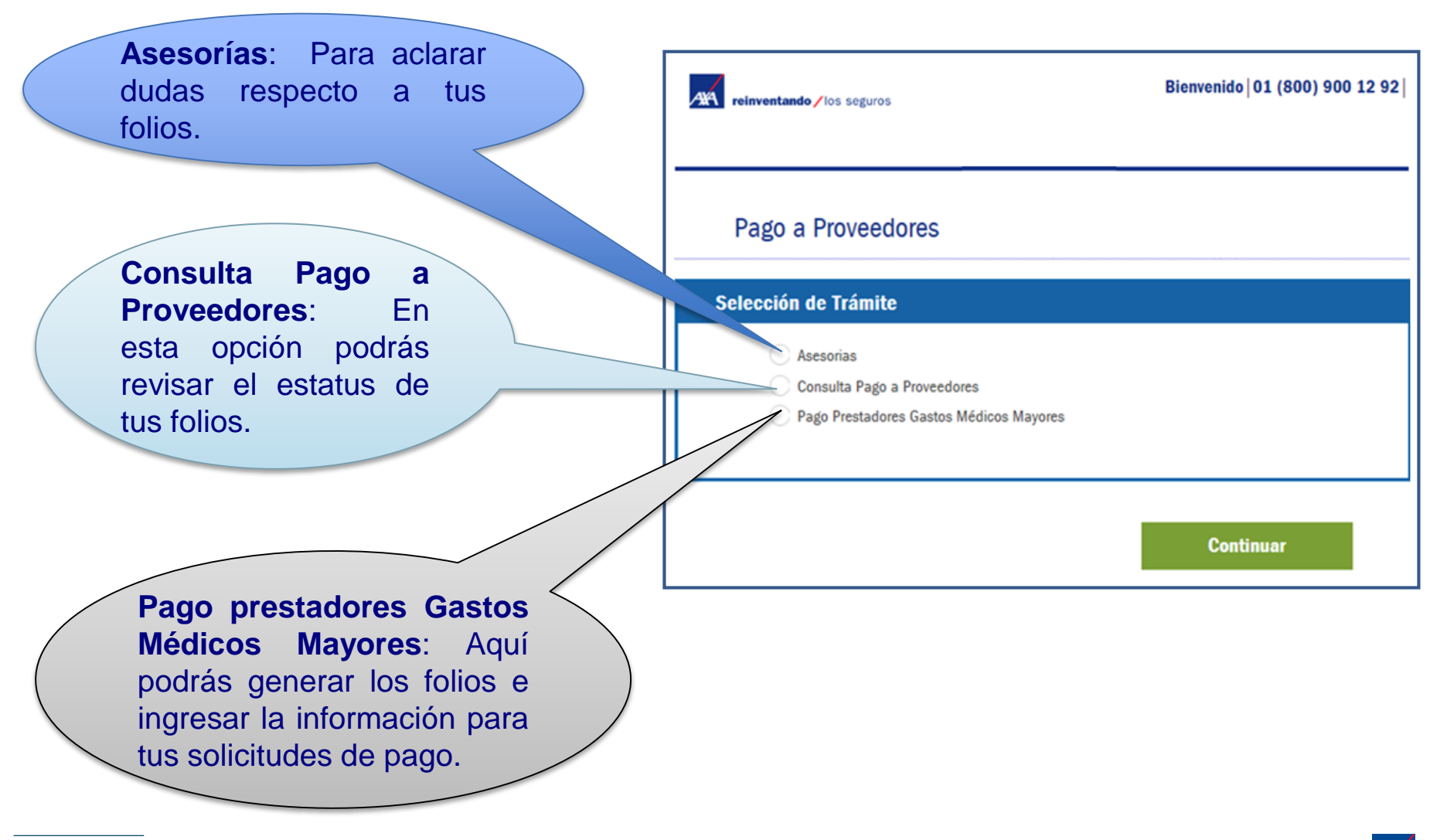

# Registro de solicitud

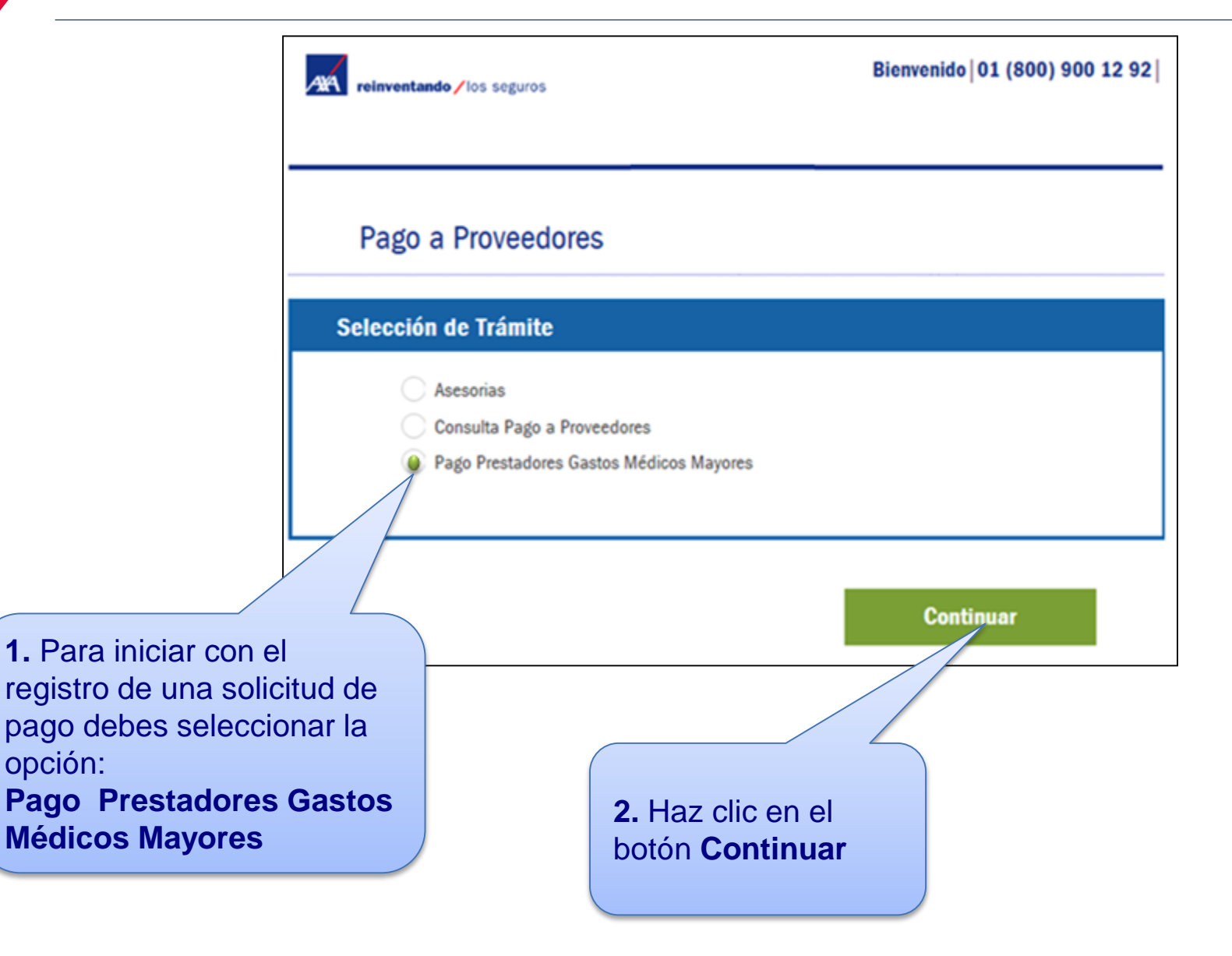

# Registro de solicitud

El Portal mostrará la siguiente pantalla, donde encontrarás 5 secciones, las cuales se detallarán más adelante:

- 1. Datos Proveedor.
- 2. Notificación de Correo Electrónico.
- 3. Solicitud de Pago Gastos Médicos Mayores.
- 4. Fecha Convenio de Pago.
- 5. Subir Documentos.

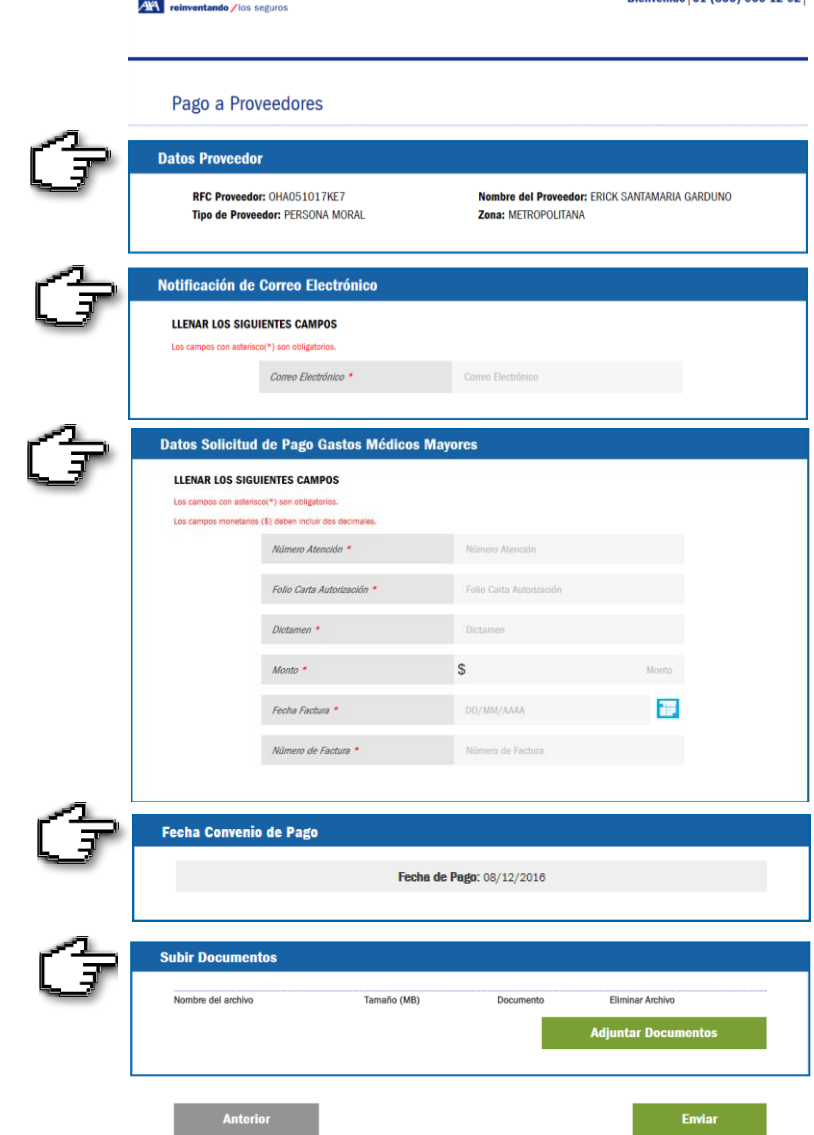

 $\overline{\phantom{a}}$ 

**Rienvenido | 01 (800) 900 12 92 |** 

En esta sección se muestra la información que nos proporcionaste al solicitar tu alta para el ingreso al Portal.

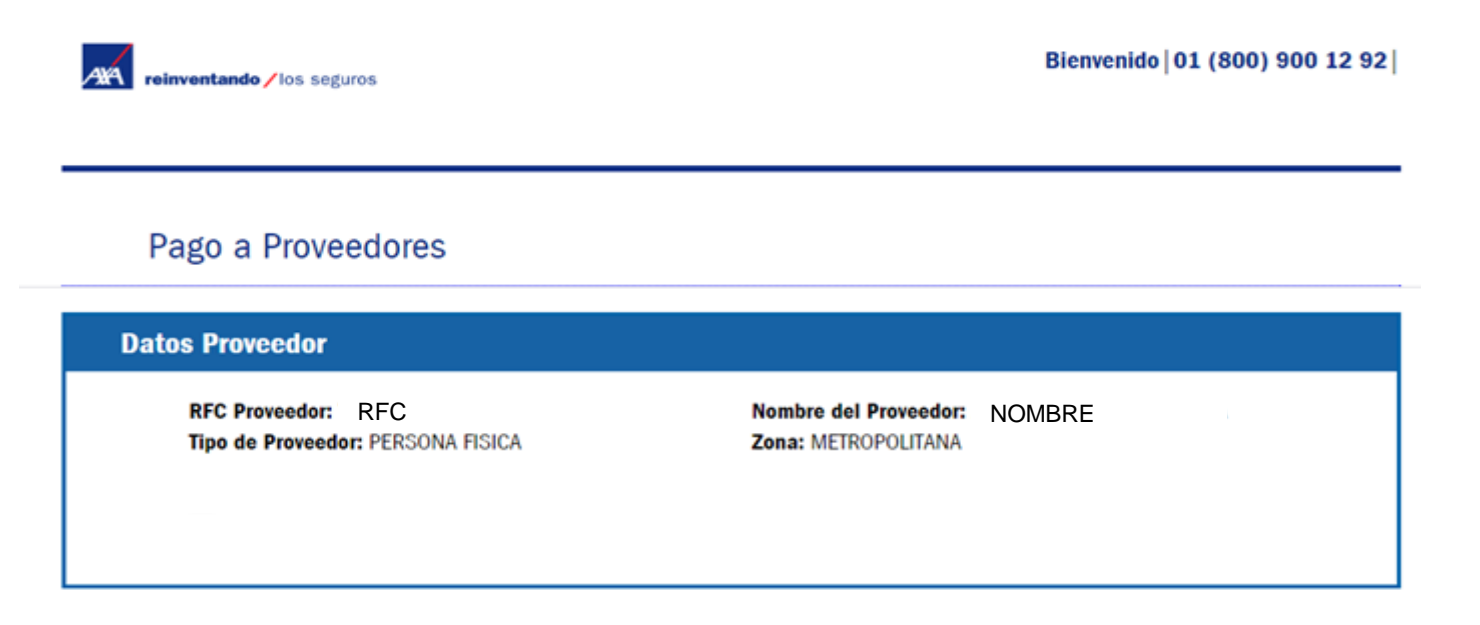

**Nota:** En el "**Nombre del Proveedor**" se indica la persona responsable del Portal BPM (Representante Legal, Gerente, Auxiliar, etc.), aún cuando se trate de una persona moral.

<sup>8</sup> | PP WEB I Septiembre 2019 **MENTION DE CONFIDENTIALITÉ**

Se te solicitará un **correo electrónico** donde enviaremos el estatus de tus folios.

Es muy importante anotarlo correctamente, ya que a éste te llegarán todas las notificaciones (pagos, rechazos).

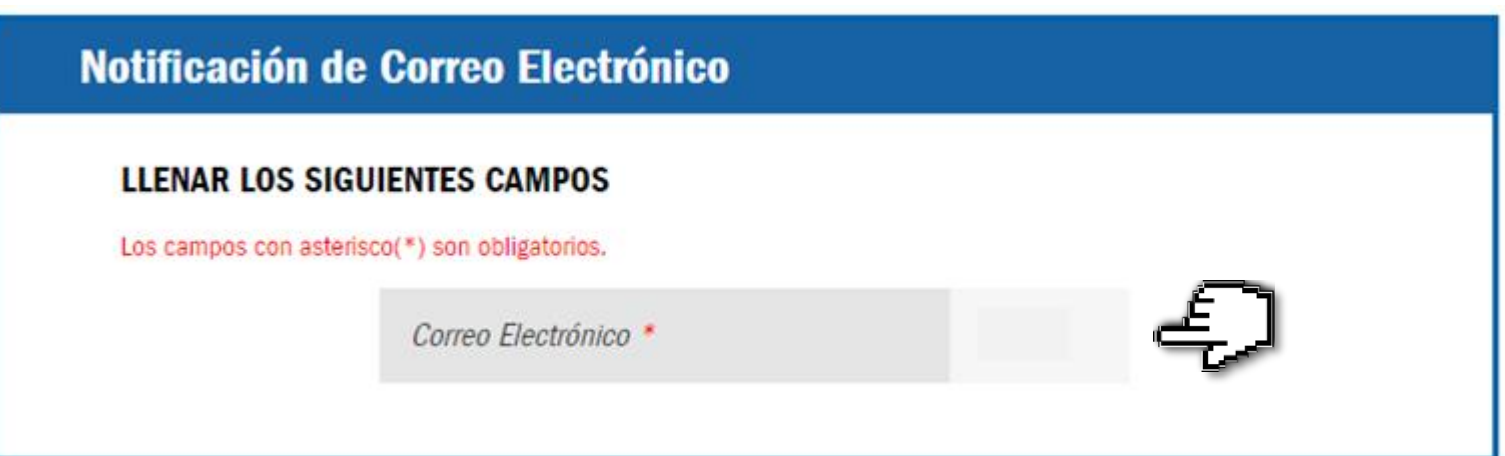

<sup>9 |</sup> PP WEB I Septiembre 2019

#### Para tu **solicitud de pago**, captura en los siguientes campos los datos que se encuentran en tu Carta de Autorización.

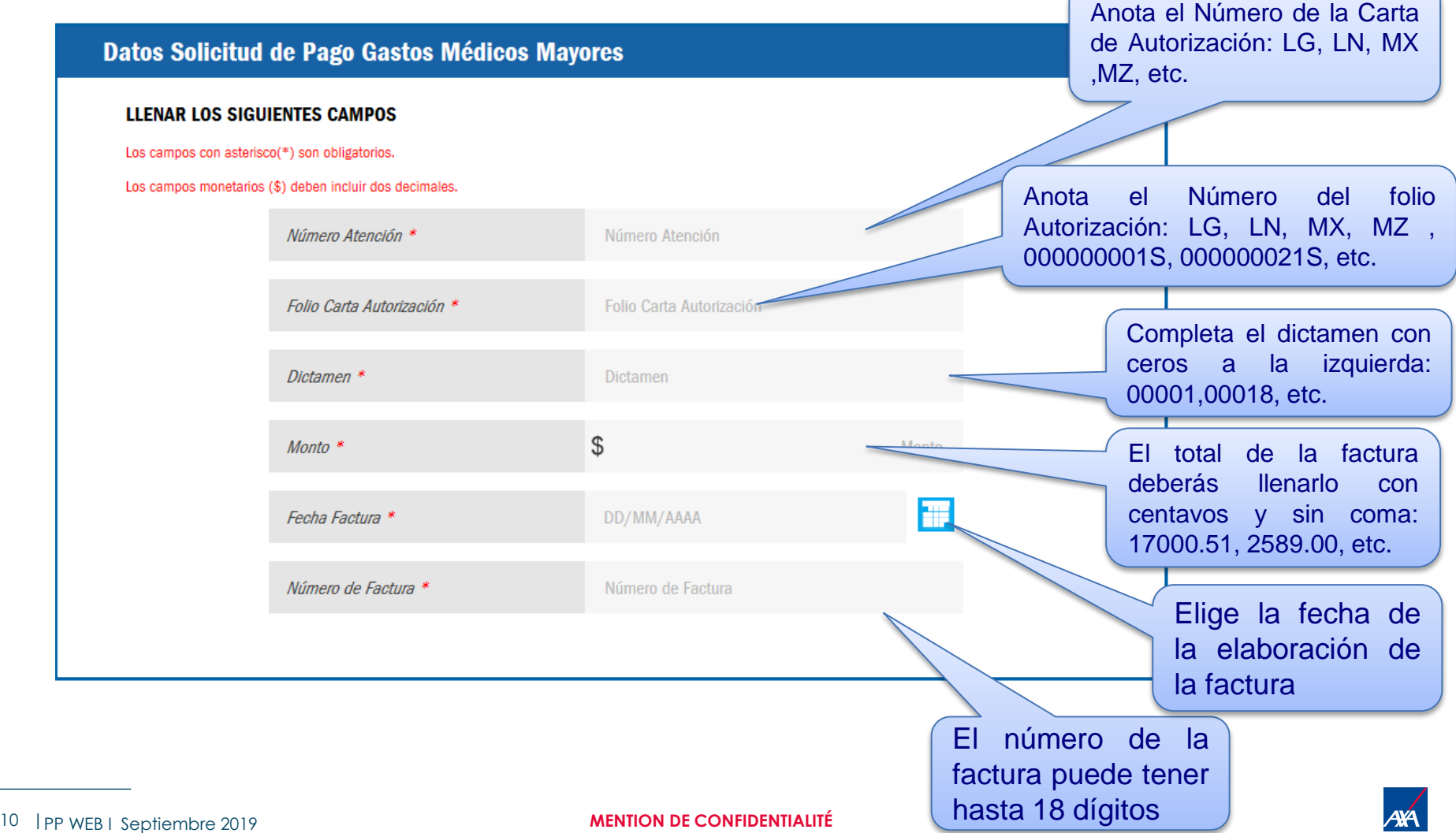

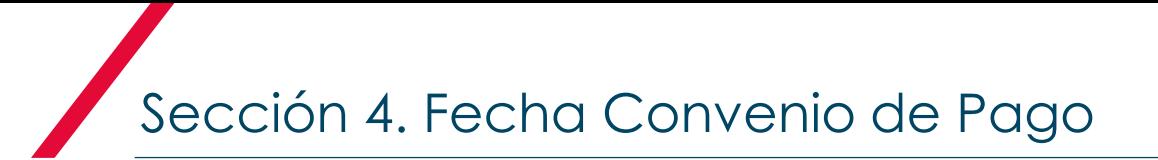

#### La **Fecha Convenio de Pago** se genera en forma automática y es la que tienes de acuerdo a tu contrato celebrado con AXA.

**Fecha Convenio de Pago** 

Fecha de Pago: 07/12/2016

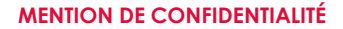

<sup>11 |</sup> PP WEB I Septiembre 2019

Sección 5.1 Subir Documentos

Te recomendamos tener previamente cargados los archivos necesarios en tu equipo, ya que la sesión **caduca** y tendrás que ingresar de nuevo para cargarlos en el Portal.

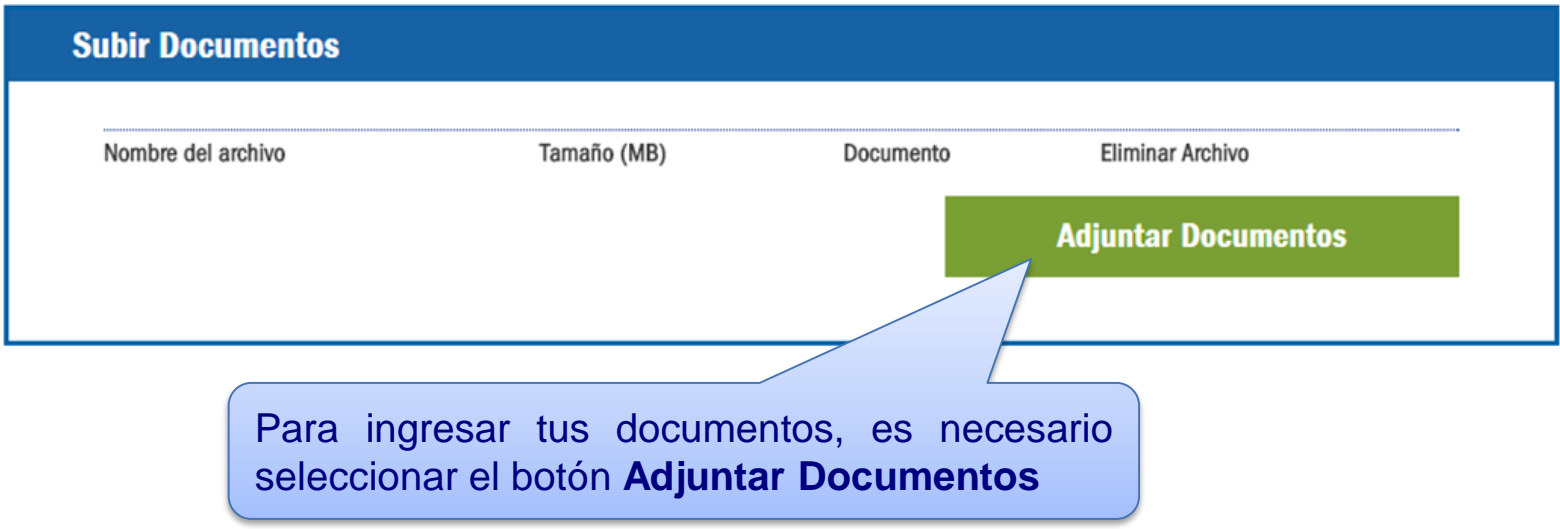

El Portal te permite adjuntar archivos en formato **PDF y XML.** El tamaño máximo de tu expediente completo es hasta de **15 MB**.

*\*No se permite adjuntar carpetas comprimidas, archivos HTML*.

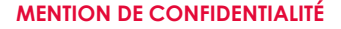

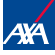

#### Para subir los documentos, se desplegará la siguiente pantalla:

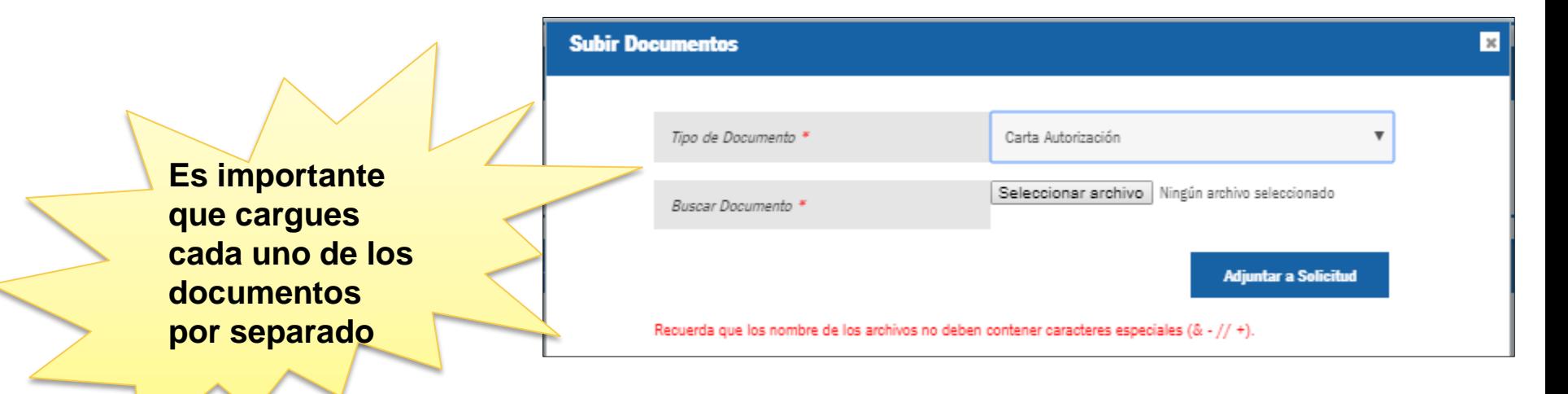

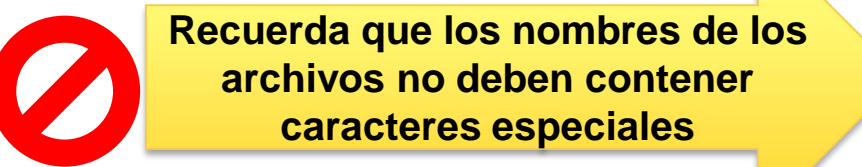

**Evita usar:** coma "**,**", punto "**.**", punto y coma "**;**", diagonal "**/**", asterisco "**\***",guion medio "- ", guion bajo " " etc.

### Sección 5.2 Subir Documentos

Sub

#### En primer lugar, se te pedirá "etiquetar" el **Tipo de Documento**:

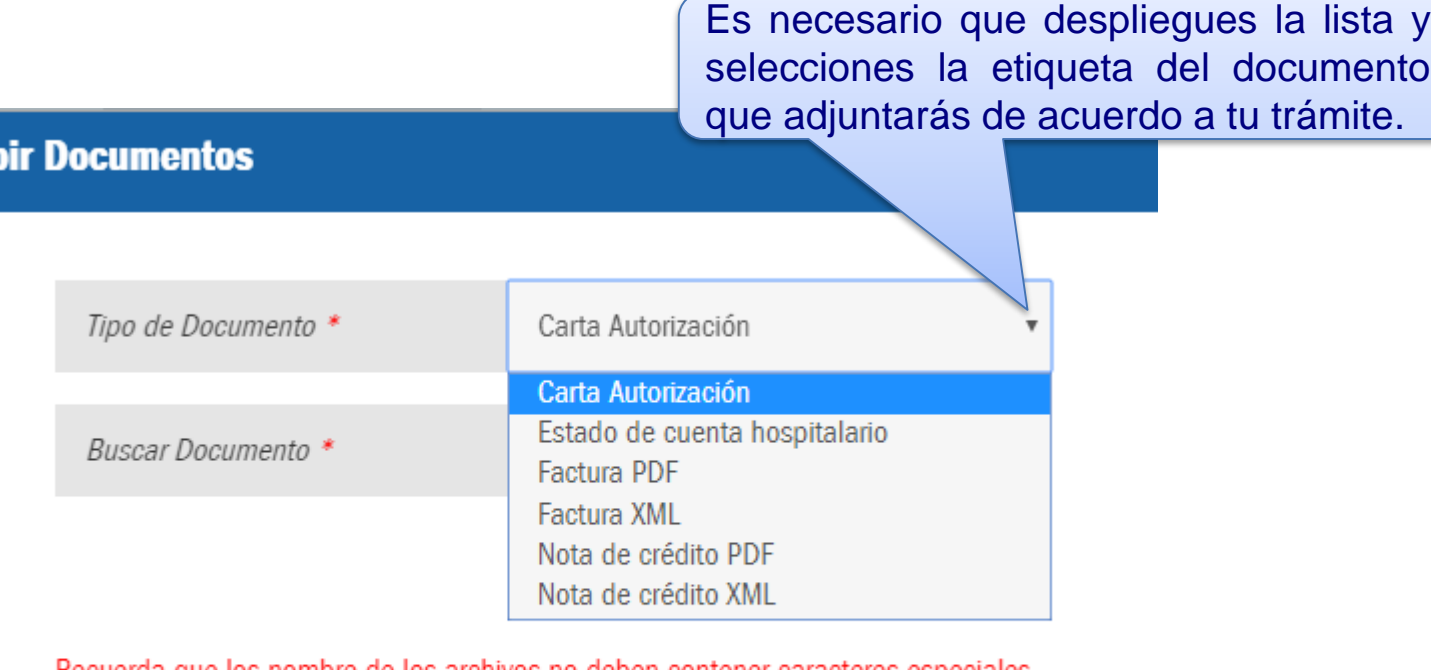

Recuerda que los nombre de los archivos no deben contener caracteres especiales  $(8 - 1/1 +).$ 

Nombre del archivo Tamaño (MB) **Eliminar Archivo** Documento

**Nota:** Los documentos deberán estar disponibles en formato PDF, a excepción del XML.

#### Posteriormente, tendrás que subir el Documento:

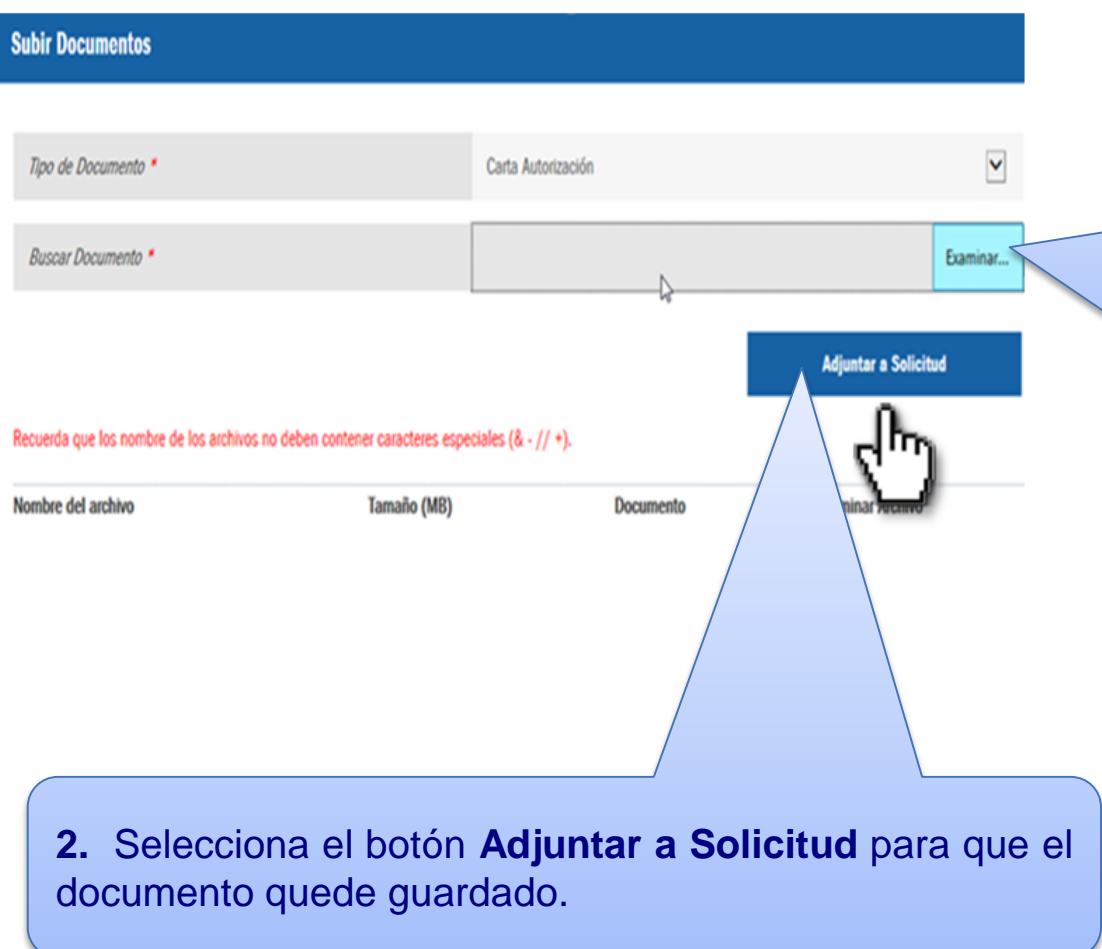

**1.** Una vez elegido el tipo de etiqueta, da clic en el botón **examinar** para adjuntar tu documento, el cual deberá estar guardado previamente en tu equipo.

### Sección 5.3.1 Subir Documentos

**La etiqueta "Estado de cuenta hospitalario" solo aplica para Clínicas, Laboratorios y Hospitales. Y se refiere al desglose de los servicios prestados al paciente durante su estancia en la Clínica u Hospital.**

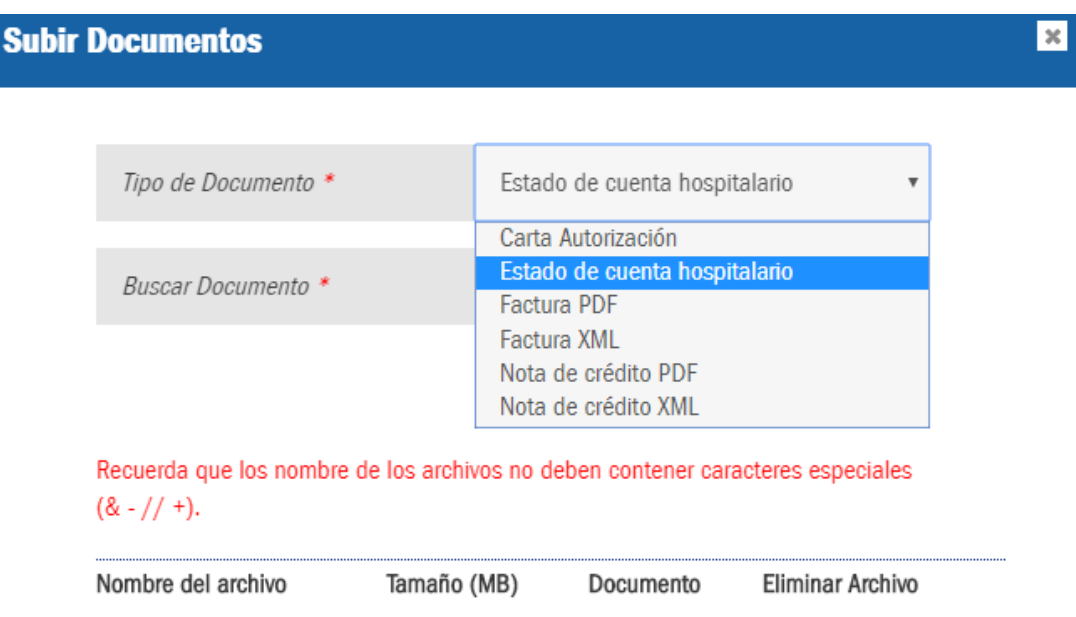

**Nota importante: Por políticas No podemos recibir información confidencial en los procesos de pago (Estado de cuenta bancario) si requiere actualización de datos enviar correo a: [salud.gestiondeproveedores@axa.com.mx](mailto:salud.gestiondeproveedores@axa.com.mx)**

### Sección 5.4 Subir Documentos

Cuando el documento se adjunta de manera correcta, podrás visualizar un recuadro azul de aviso en la parte superior del Portal.

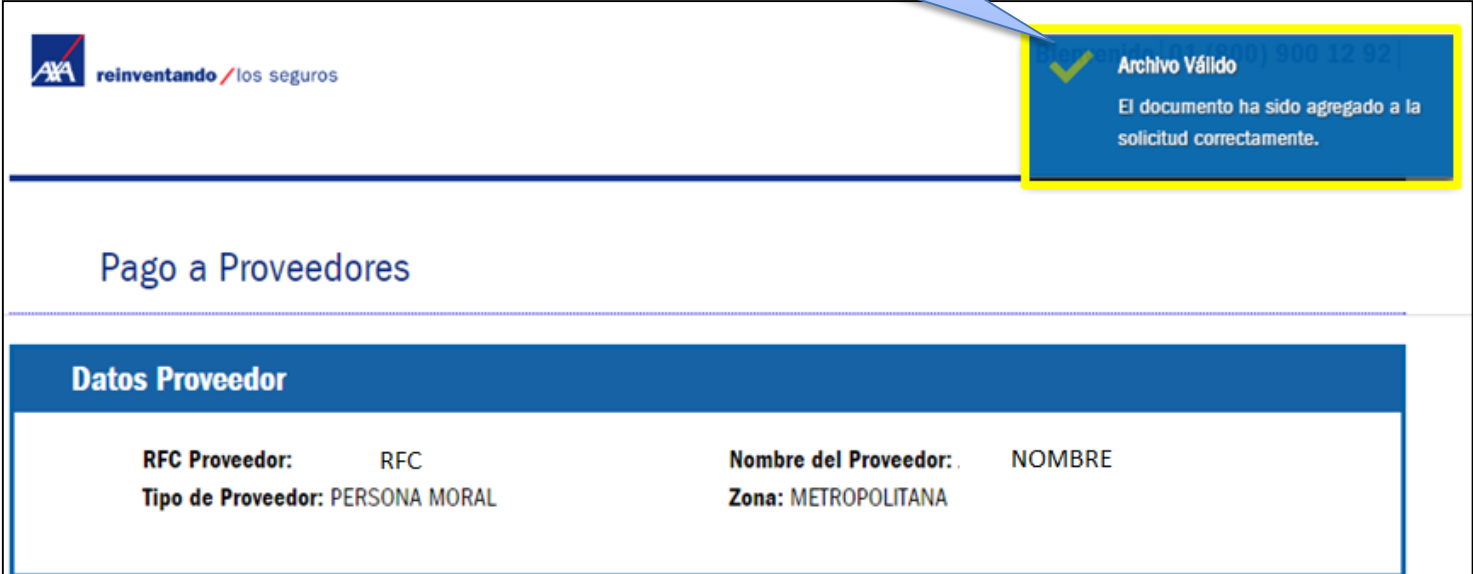

#### Para adjuntar más documentos, es necesario repetir los dos pasos anteriores.

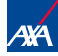

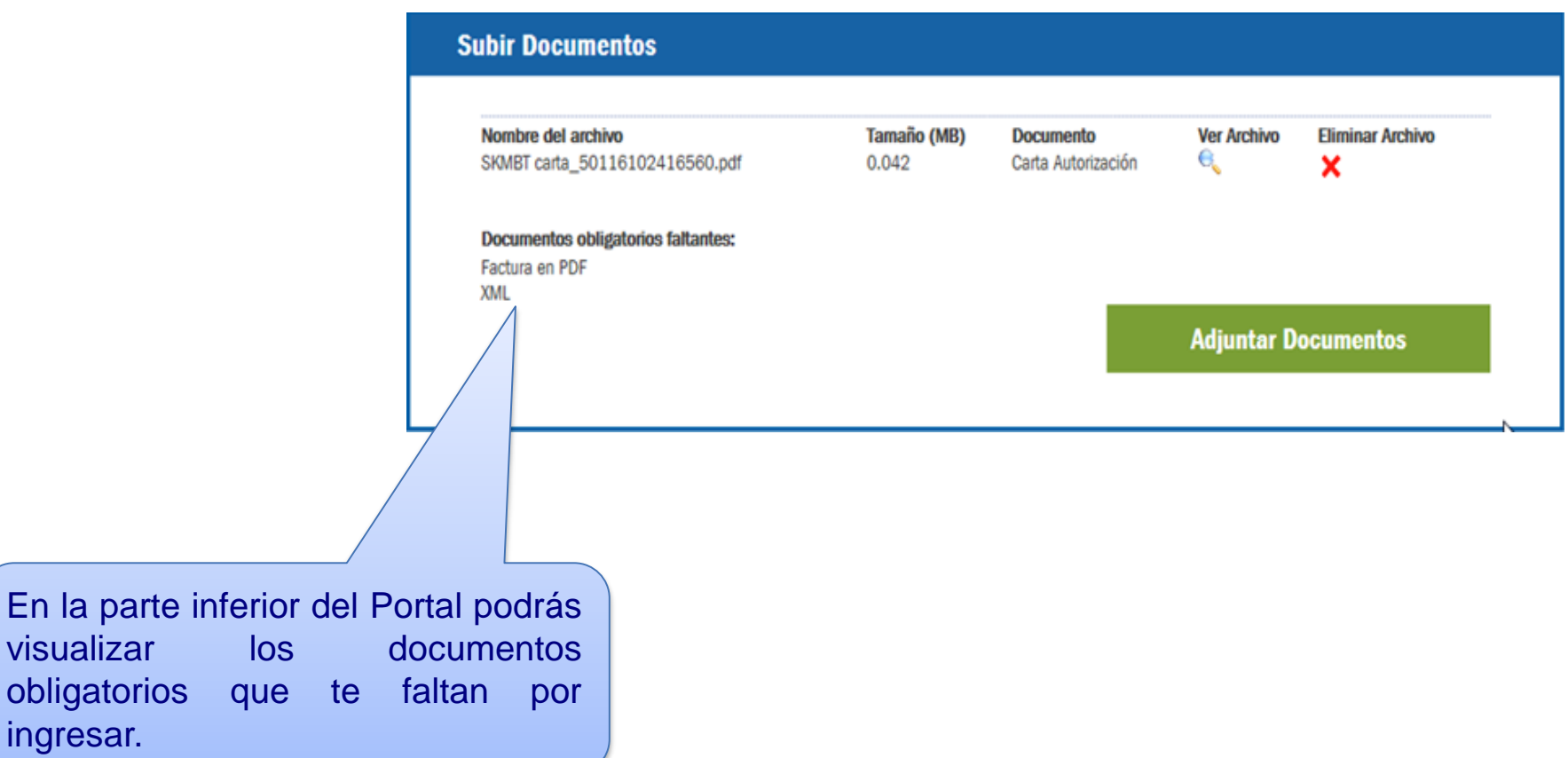

visualizar

ingresar.

### Sección 5.5 Subir Documentos

**Anterior** 

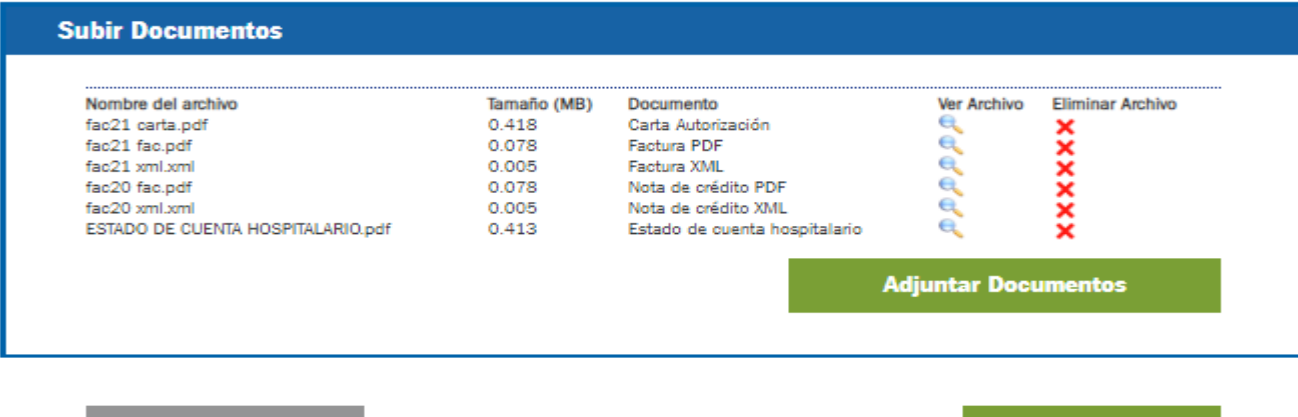

**Enviar** 

Una vez que tu solicitud esté lista para enviar y que hayas adjuntado todos los archivos necesarios, debes dar clic en el botón **Enviar**.

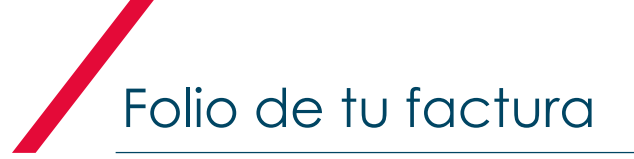

Su solicitud PGMM1600000001 está en proceso y será atendida de acuerdo al periodo en convenio.

Al final, podrás visualizar el número de folio asignado a tu solicitud de pago

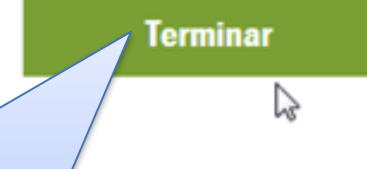

Una vez que tomaste nota de tu folio, da clic en el botón **Terminar** para concluir con tu proceso.

El número de folio se compone de 14 dígitos

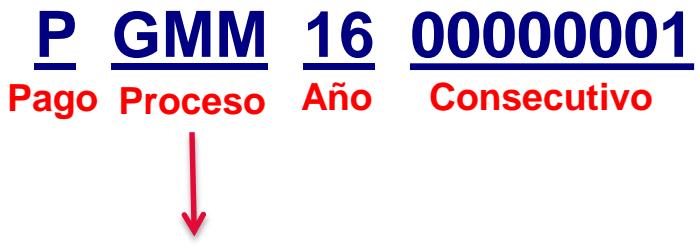

**GMM : Gastos Médicos Mayores**

**Recuerda tomar nota de este número para su seguimiento.**

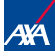

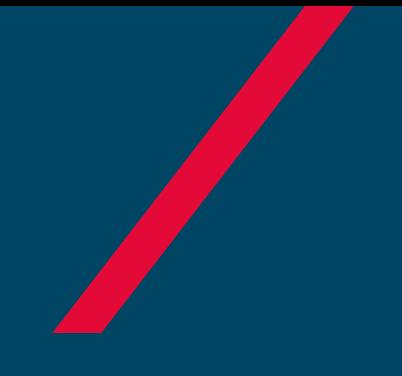

# NOTIFICACIONES

Pago a Prestadores

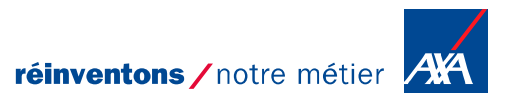

**MENTION DE CONFIDENTIALITÉ**

#### Una vez que tu folio sea procesado recibirás tu notificación al correo electrónico que capturaste en un inicio:

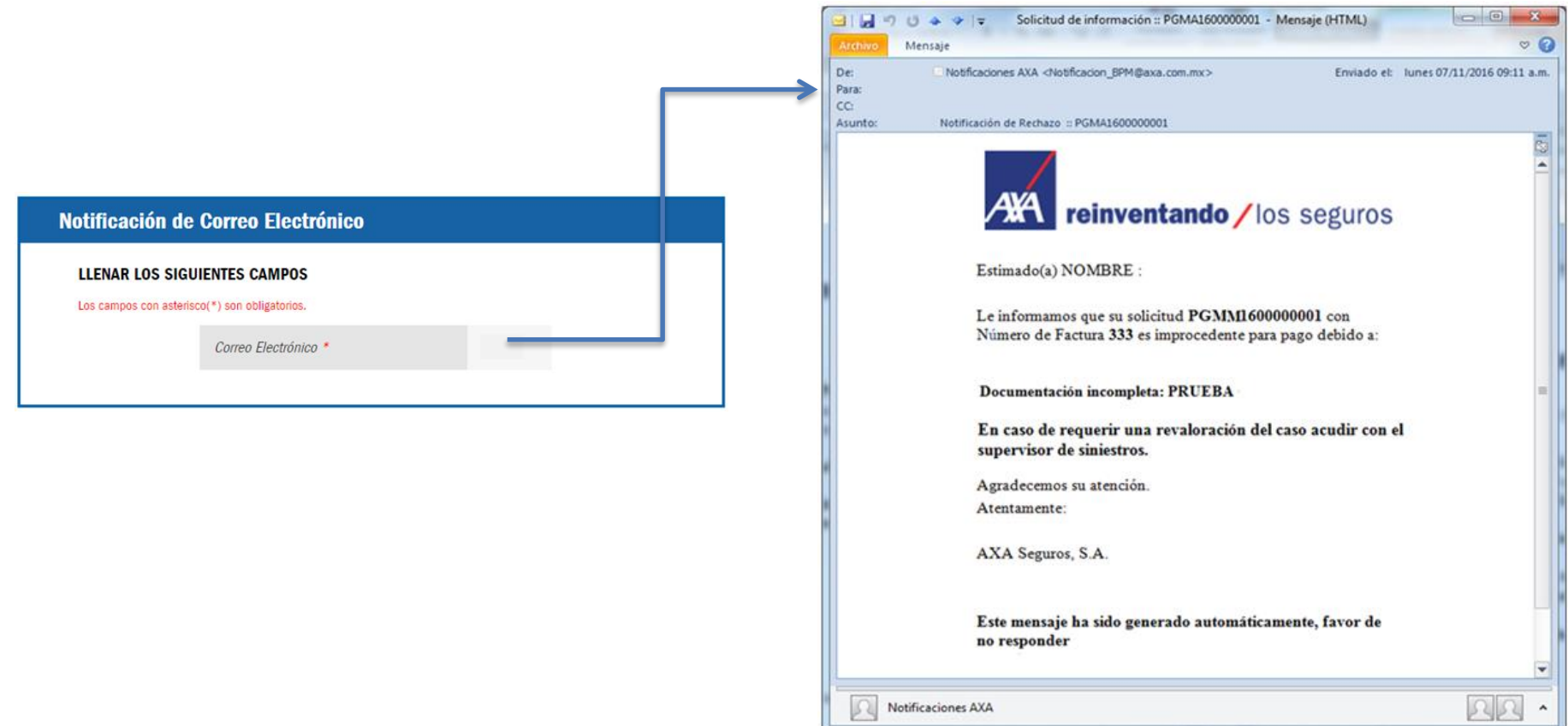

### Elementos de la Notificación

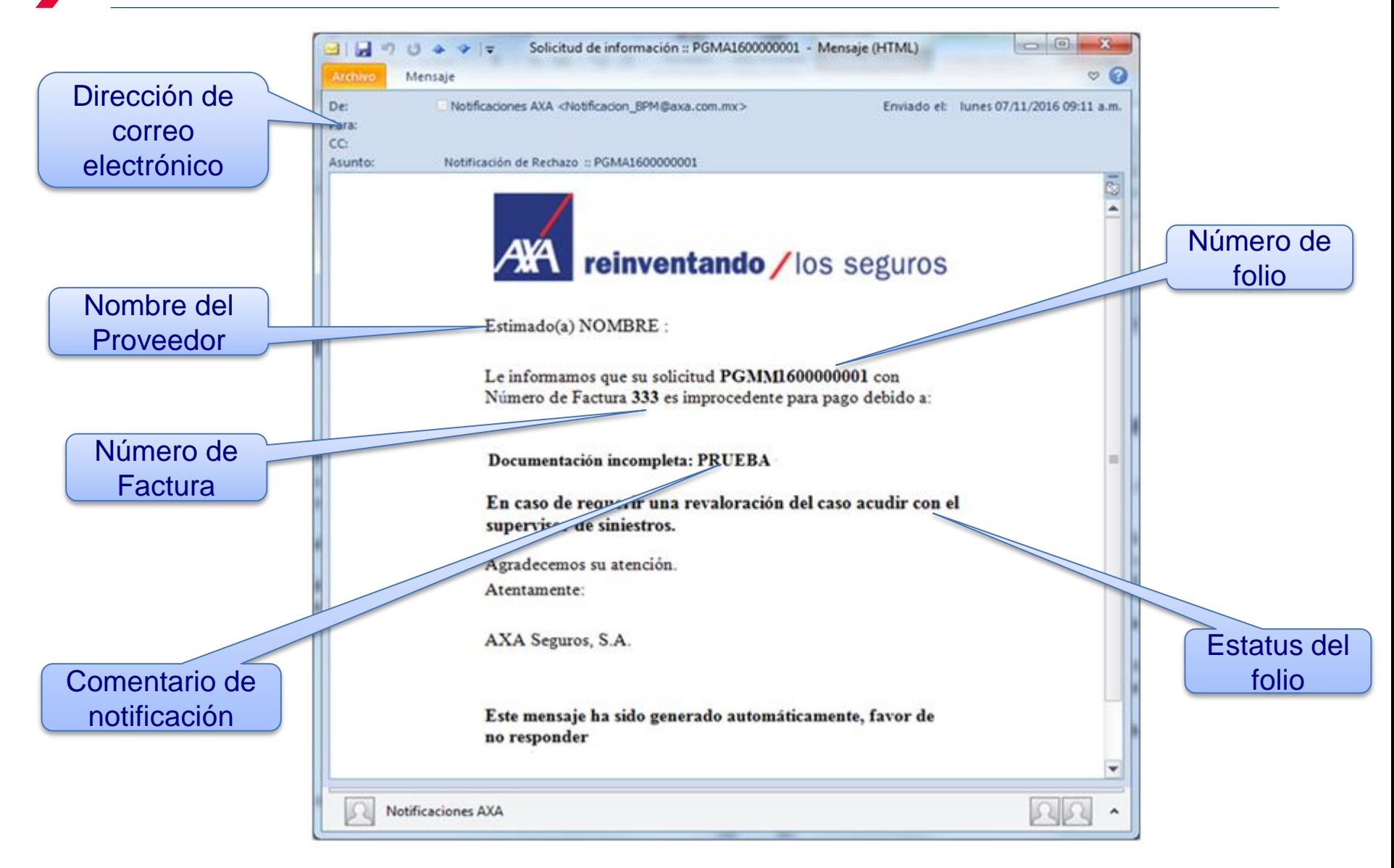

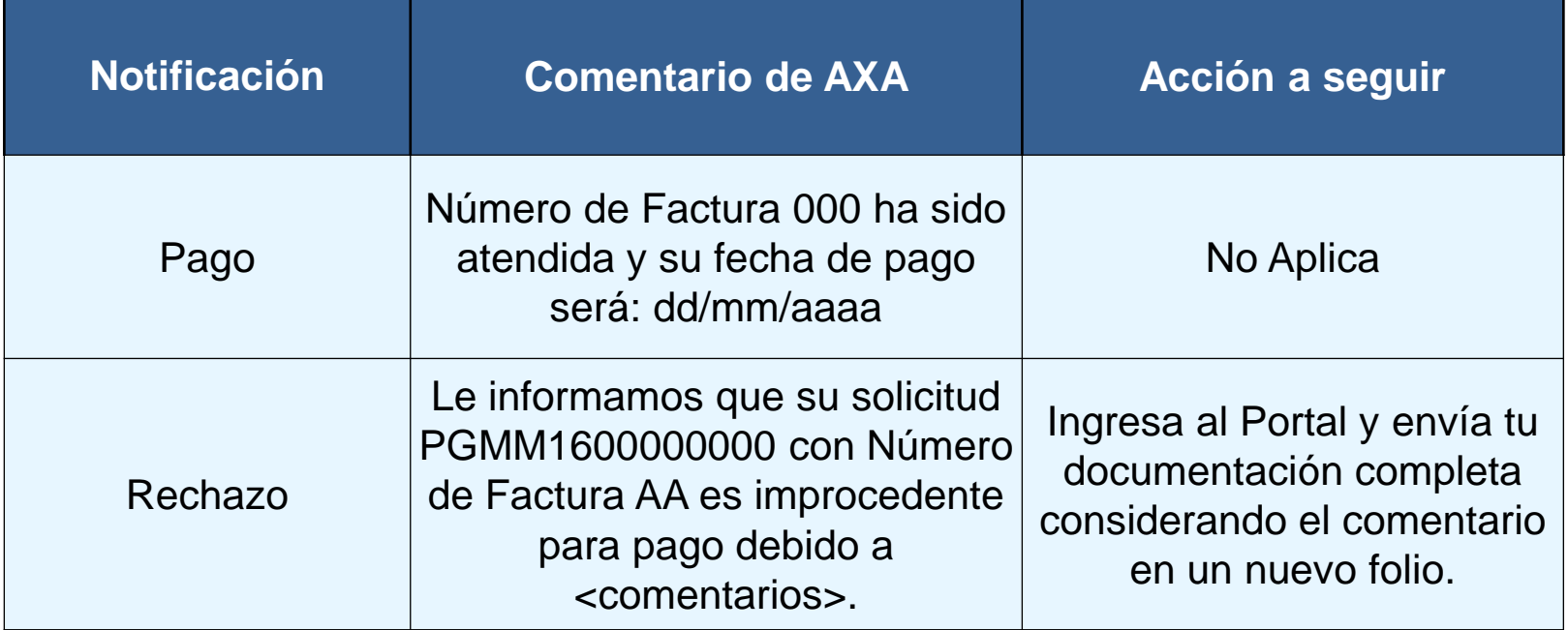

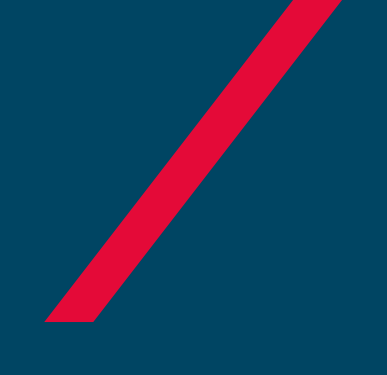

# CONSULTA DE FOLIO

Pago a Prestadores

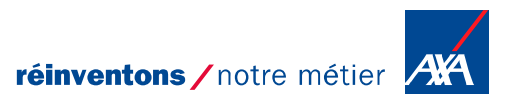

**MENTION DE CONFIDENTIALITÉ**

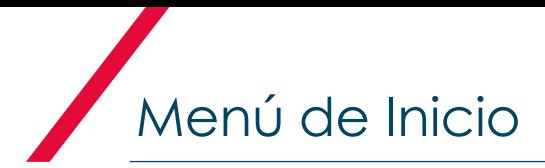

А¥А reinventando / los seguros Bienvenido | 01 (800) 900 12 92 |

#### Pago a Proveedores

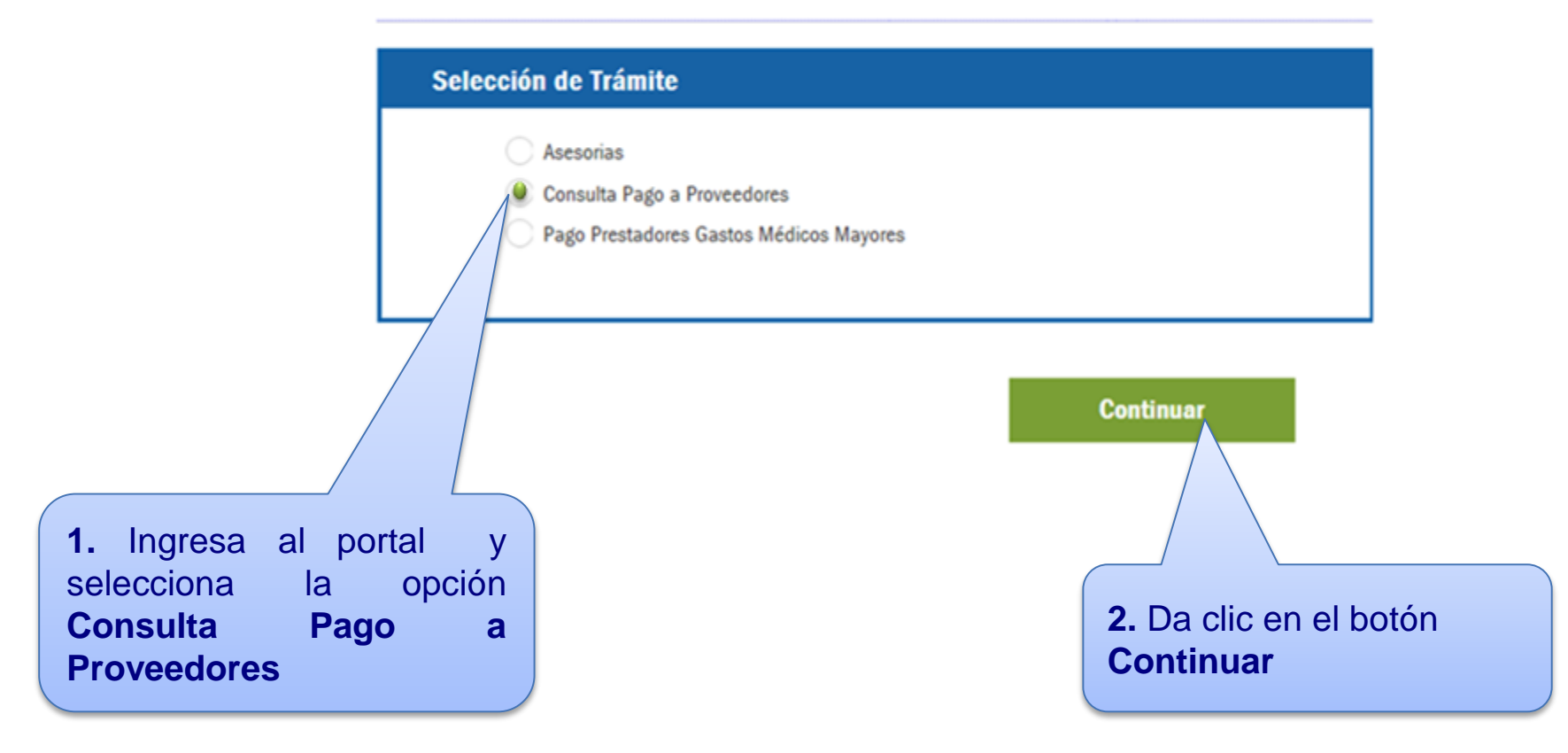

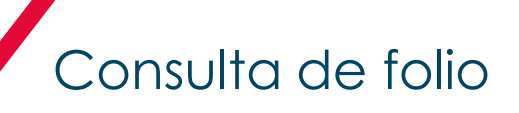

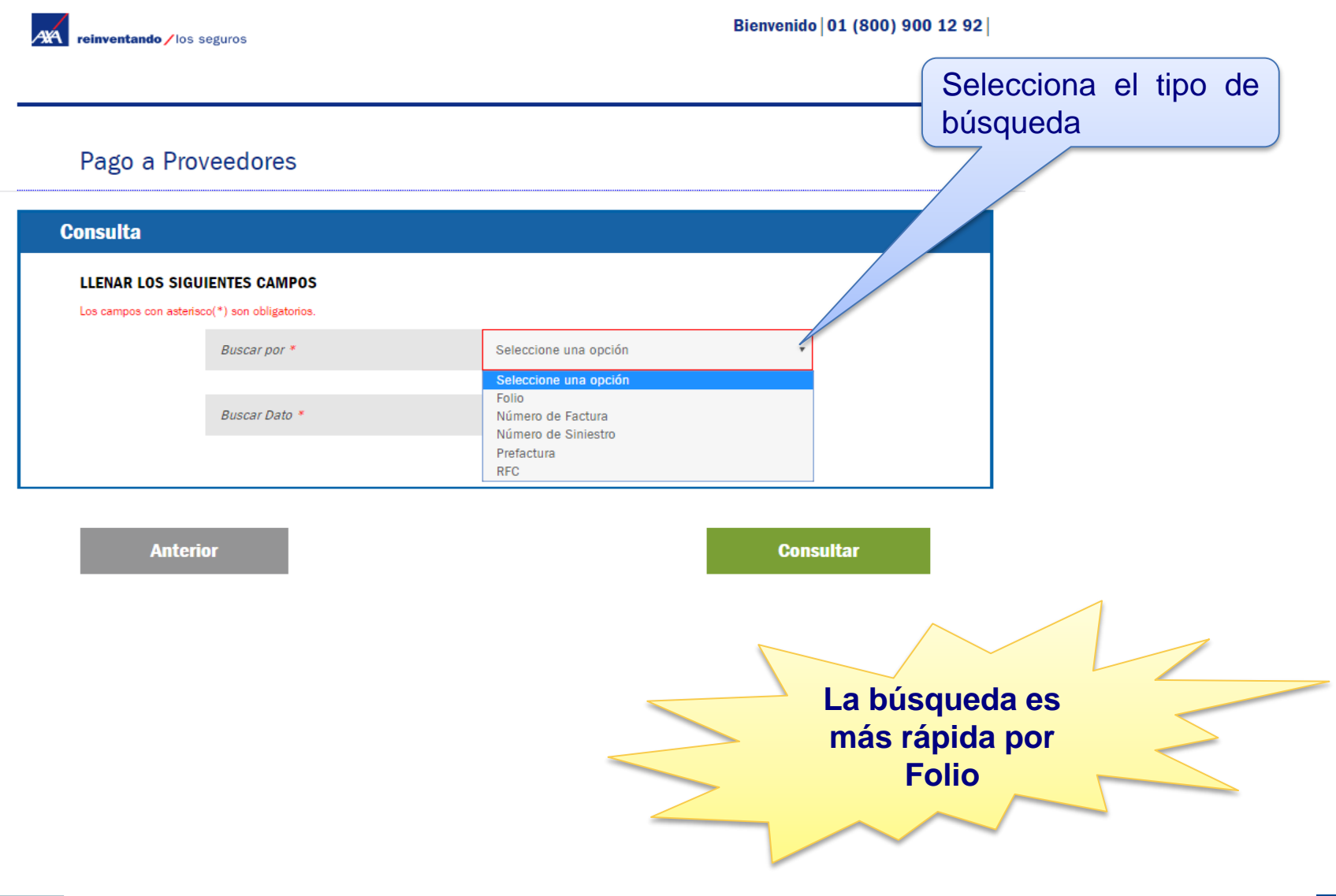

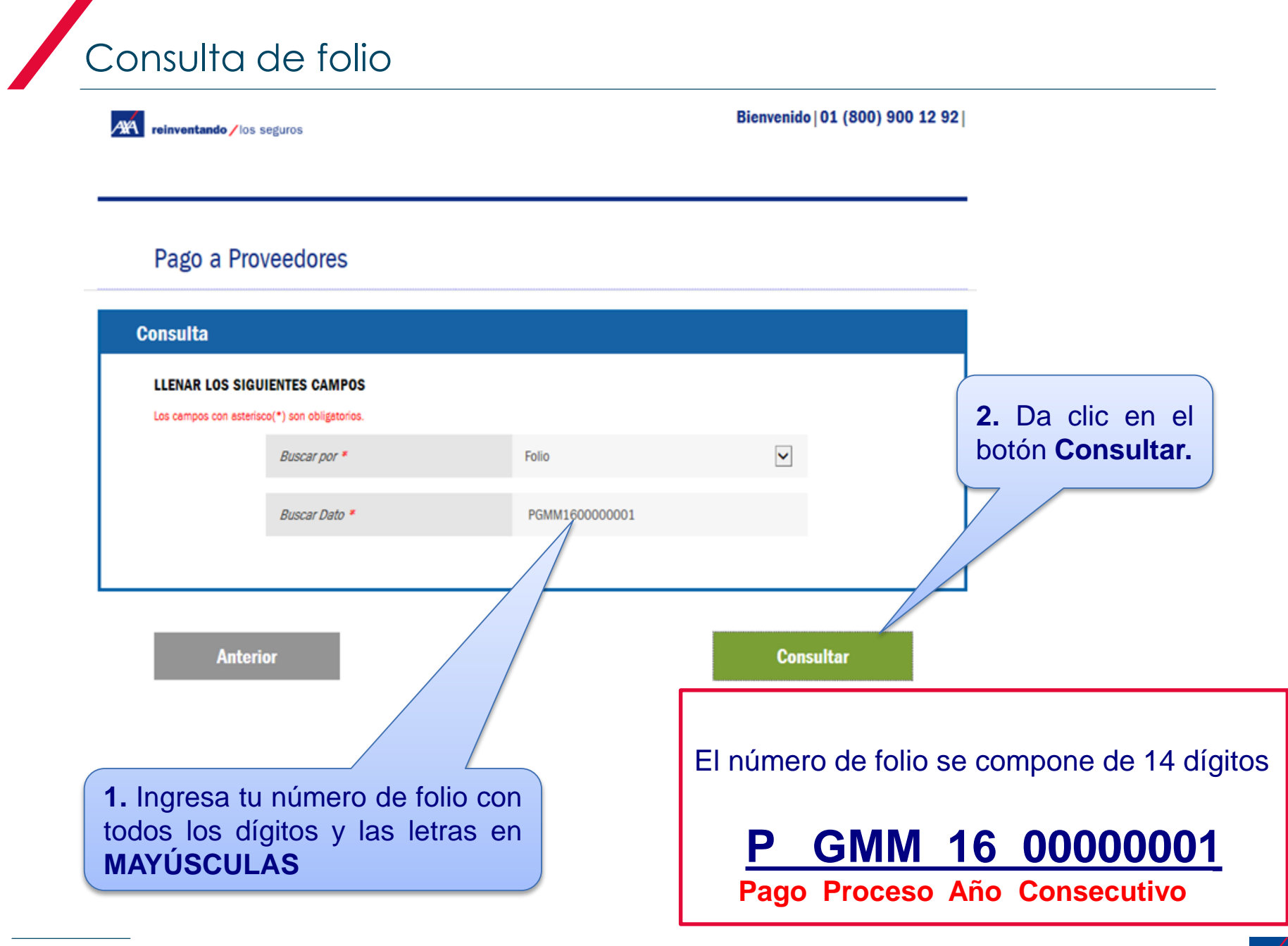

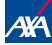

Te mostrará la siguiente pantalla, donde podrás consultar la información a través de las siguientes pestañas:

Pago a Proveedores

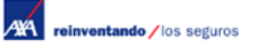

Bienvenido | 01 (800) 900 12 92 |

 Datos: Información general del trámite

Consulta de folio

- Etapas: Fases por la cuales ha pasado y en la cual se encuentra el folio
- Documentos: Archivos ingresados en el folio.
- Comentarios: Podrá revisar el motivo por el cual su folio se rechazo.

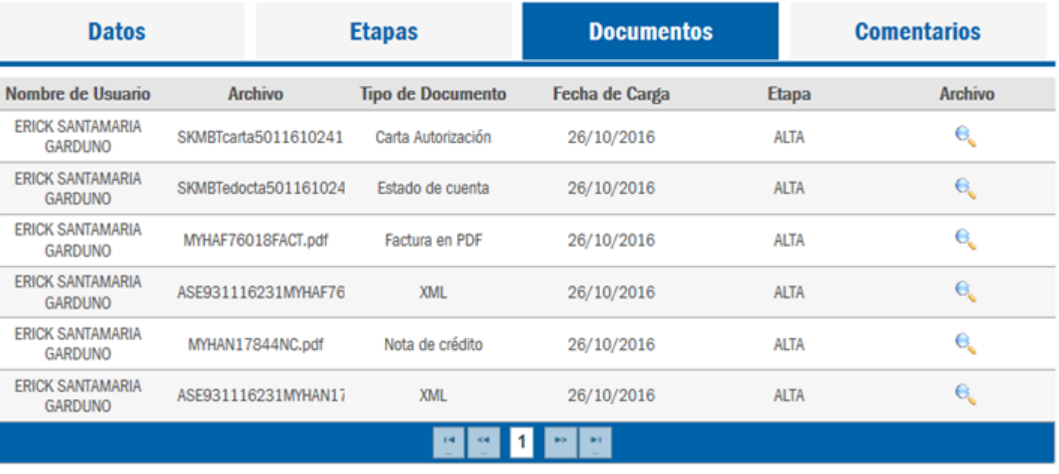

**Nueva Búsqueda** 

Para realizar una **Nueva Búsqueda**, haz clic en este botón

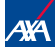

## Consulta de estatus de trámite

#### **ETAPAS**

El folio está en proceso de pago por el área correspondiente.

Validar solicitud GMM VIA

Ejecución de pago

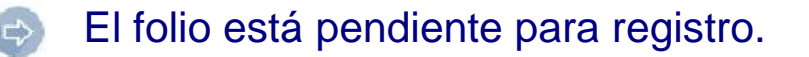

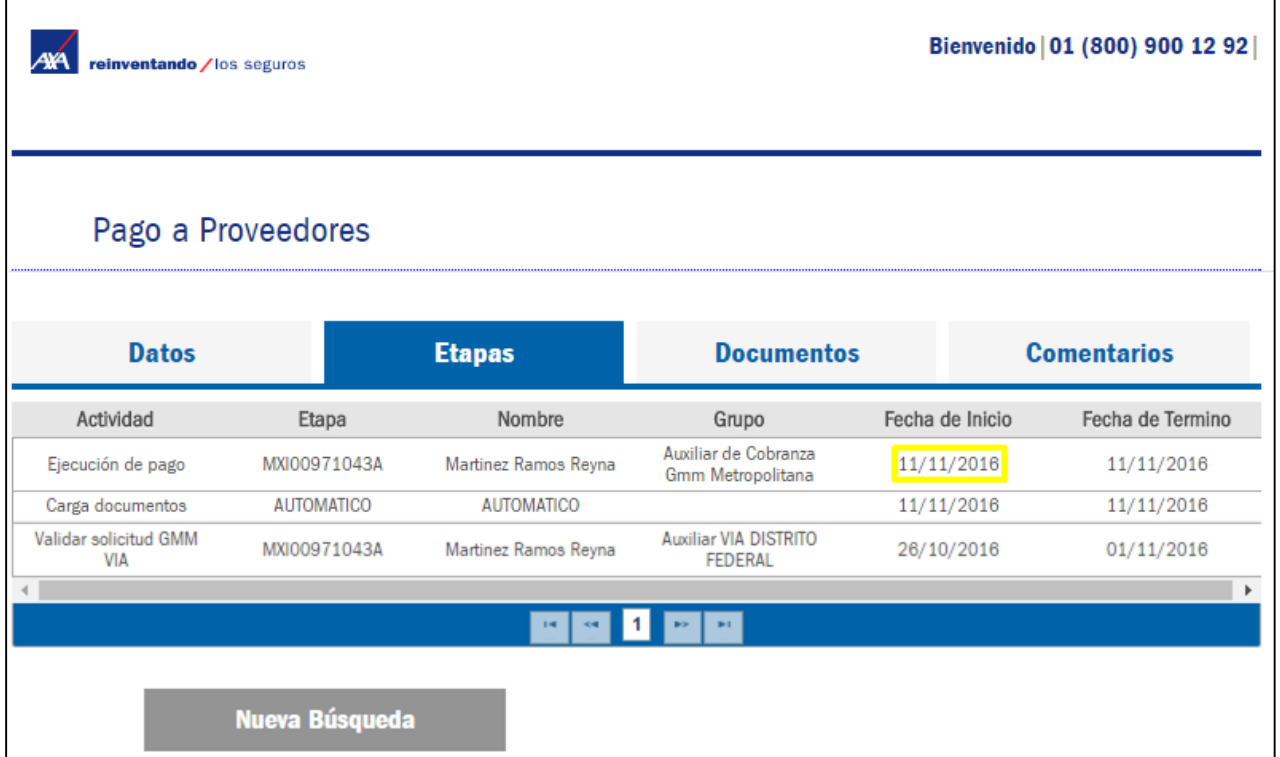

# REQUISITOS PARA PAGO PROVEEDORES

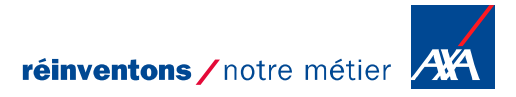

**MENTION DE CONFIDENTIALITÉ**

#### **Requisitos para pago a Proveedores Gastos Médicos Mayores**

#### **Clínicas, Laboratorios y Hospitales**

- **Carta de autorización.**
- **Factura en PDF (Debe incluir el nombre del paciente)**
- **XML**
- **Estado de cuenta hospitalario.**
- **Notas de crédito (cuando aplique debe incluir el nombre del paciente)**
- **XML de la nota de crédito (cuando aplique) debe incluir el nombre del paciente**

#### **Médicos**

- **Carta de autorización**
- **Factura en PDF (Debe incluir el nombre del paciente)**
- **XML**

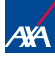

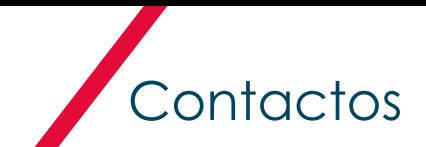

#### En caso de requerir ayuda, favor de contactar a nuestro equipo de soporte:

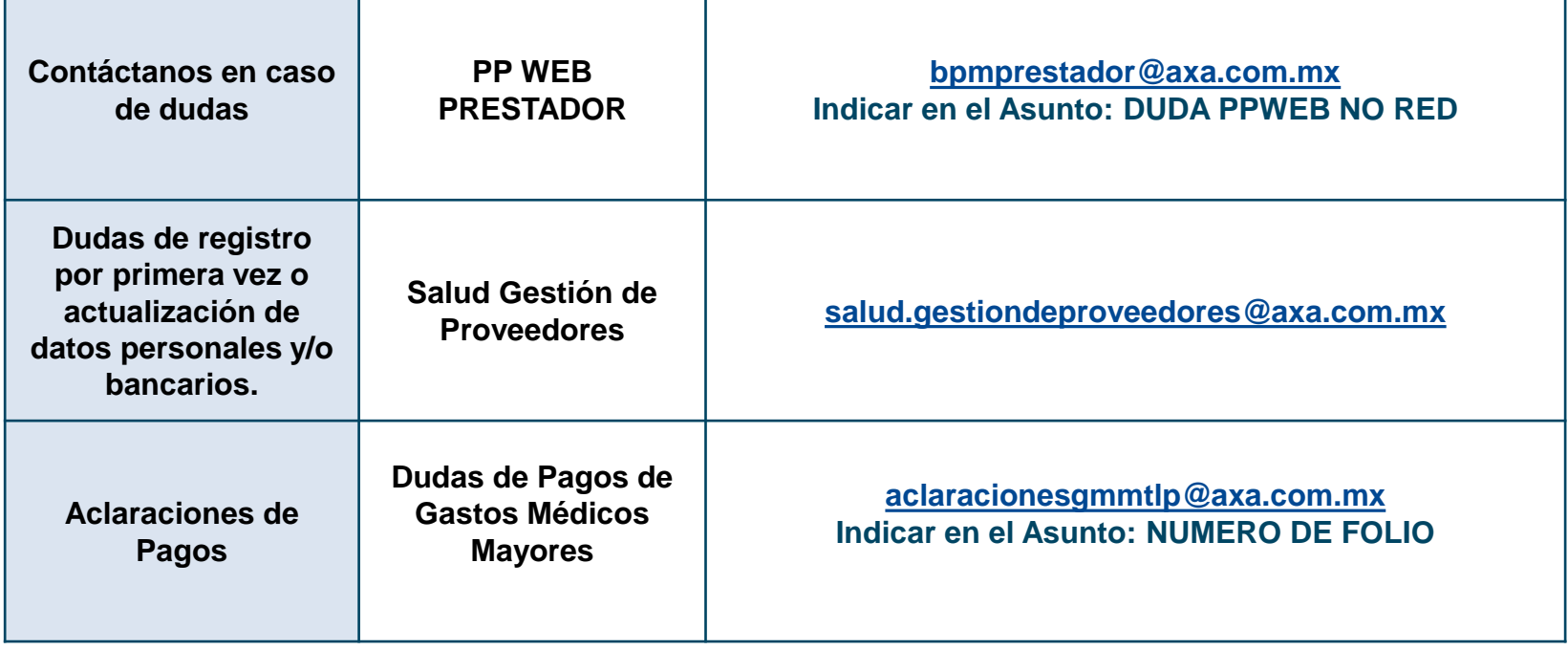

**Nota: los Anexos, Formatos y manuales puedes descargarlos del portal : <https://axa.mx/anexos/proveedores>**

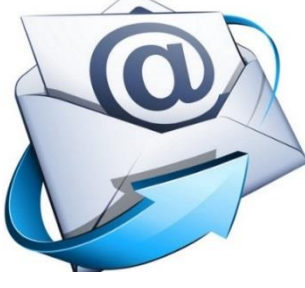

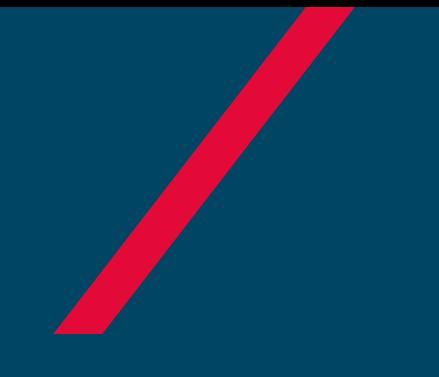

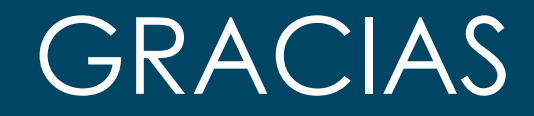

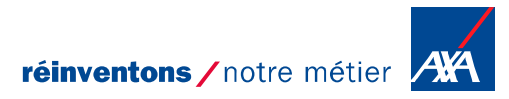

**MENTION DE CONFIDENTIALITÉ**